# ELECTRONIC TIME SHEETS E SHEE NI N  $\frac{1}{\sqrt{2}}$ PELLY  $\overline{\mathbf{u}}$ T

## GUIDE FOR PAYROLL PREPARERS & PAYROLL APPROVERS

## ELECTRONIC TIME SHEET

## GUIDE FOR PAYROLL PREPARERS AND PAYROLL APPROVERS

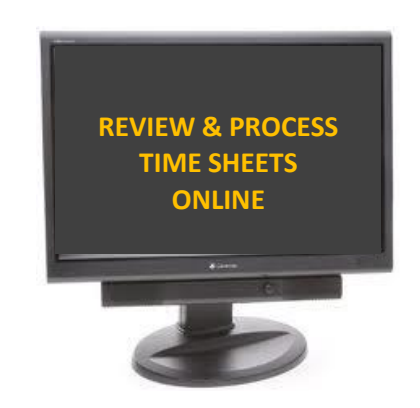

## Table of Contents

Important Notes and Business Practices Time Sheet Timeline & Important Factors. . . . . . . . . . . . . . . . . . . . . . . . . . . . . . . . . . . . . . . . . . . . . . . . . . . . . . . . . .3 Time Sheet Lookup . . . . . . . . . . . . . . . . . . . . . . . . . . . . . . . . . . . . . . . . . . . . . . . . . . . . . . . . . . . . . . . . . . . . . . . . . . . . 4 Time Sheet Load to Time Entry . . . . . . . . . . . . . . . . . . . . . . . . . . . . . . . . . . . . . . . . . . . . . . . . . . . . . . . . . . . . . . . . . . . . . .11 Output Reports . . . . . . . . . . . . . . . . . . . . . . . . . . . . . . . . . . . . . . . . . . . . . . . . . . . . . . . . . . . . . . . . . . . . . . . . . . . . . . . . . . .12 Time Sheet Corrections (Processed and/or Time Already Loaded to Time Entry) . . . . . . . . . . . . . . . . . . . . . . . . . . . . . 24

### IMPORTANT NOTES & BUSINESS PRACTICES

Employees are responsible for completing time sheets and submitting them for supervisory approval. Supervisors are responsible for reviewing and approving (or rejecting when applicable) time sheets in preparation for payroll processing. Payroll Preparers are responsible for reconciling time sheet and time entry data for appropriate payroll processing while the Payroll Approvers are responsible for reviewing and approving the information recorded in time entry. Payroll Preparers will have access to numerous system-generated reports to guide them in identifying discrepancies and potential time, leave and/or pay issues.

#### **Time Sheet Timeline**

- *Availability -* Employee time sheets will be available beginning the **first day of the pay period**. An email notification is sent to employees informing of the time sheet availability.
- *Submission* An employee should submit his/her time sheet to the supervisor by the **Monday after the pay period has ended**. An email notification is sent to employees informing that the time sheet has not been submitted for review and approval.
- *Approval -* Supervisors should approve time sheets by the **Thursday after the pay period has ended**. Supervisors receive an email notification each day that time sheet remains in a submitted status. Alternate supervisors receive the same notification only if they are flagged in the Employee-Supervisor/Alt Setup page to receive alerts.

#### **Important Factors**

- 1. A time sheet is generated for each active position that an employee has.
- 2. An electronic time sheet will not generate for employees on a contract (ie. Contingent I, Contingent II, etc.) whose expected end date (expiration date) of the appointment has expired. The electronic time sheet program relies on the Expected End Date field on the employee's job record to determine if a time sheet should be generated.

In the event that a time sheet is not generated for an employee due to the expiration date, the Payroll Preparer will need to take the necessary steps to process and submit a contract renewal (if the employee is still an active employee under the same appointment) to the HR/Payroll staff. Meanwhile, the employee will need to complete a hard copy time sheet and the Payroll Preparer will need to manually enter exception information (ADJ or NAJ only).

- 3. The Payroll Preparer may update the primary and/or alternate supervisor as needed. Should neither designated authority of approval be available to review and approve an employee's time sheet, the Payroll Preparer may change the designee by updating the records on the Employee-Supervisor/Alt Setup page. Keep in mind that a supervisor must be identified on the setup record each time an individual has been processed as a newhire and/or rehire within the department.
- 4. A Payroll Preparer may NOT approve a time sheet if a supervisor has rejected the time sheet. If the supervisor is not available to approve a time sheet after it has been corrected by the employee, the Payroll Preparer may manually enter the exceptions and add a notation to the Approver Comments section to specify details surrounding the processing of the time sheet.
- 5. The role of the Time Sheet Approver (Supervisor) and Payroll Approver are **NOT** the same. The Payroll Approver's role is to review and approve time entry whereas the Time Sheet Approver's (supervisor) role is to review and approve the electronic time sheet.

## TIME SHEET LOOKUP

Payroll Preparers and Payroll Approvers have the ability to review the status of each employee's time sheet. The time sheet lookup may serve one of many purposes: (1) Review the status of outstanding time sheets prior to the opening of time entry; (2) Submit a time sheet on behalf of an employee (the Payroll Preparer has access to submit time sheets whereas the Payroll Approver has view only access); (3) Review time sheet details for clarification and proper processing during time entry; and (4) Research potential issues or concerns as it relates to an employee's time and attendance.

Should a time sheet remain in a New, Submitted or Rejected status, the Payroll Preparer may take the necessary steps to follow up with the employee and/or supervisor. Email alerts are sent to employees and supervisors to assist in the timely completion, review and approval of time sheets.

Payroll Preparers/Approvers have the option of viewing employee time sheets in one of two ways. The first option is:

1. Click on Dept Time Sheets  $\diagdown$  \*This was formerly the Dept Time Sheets (View Only) link\*

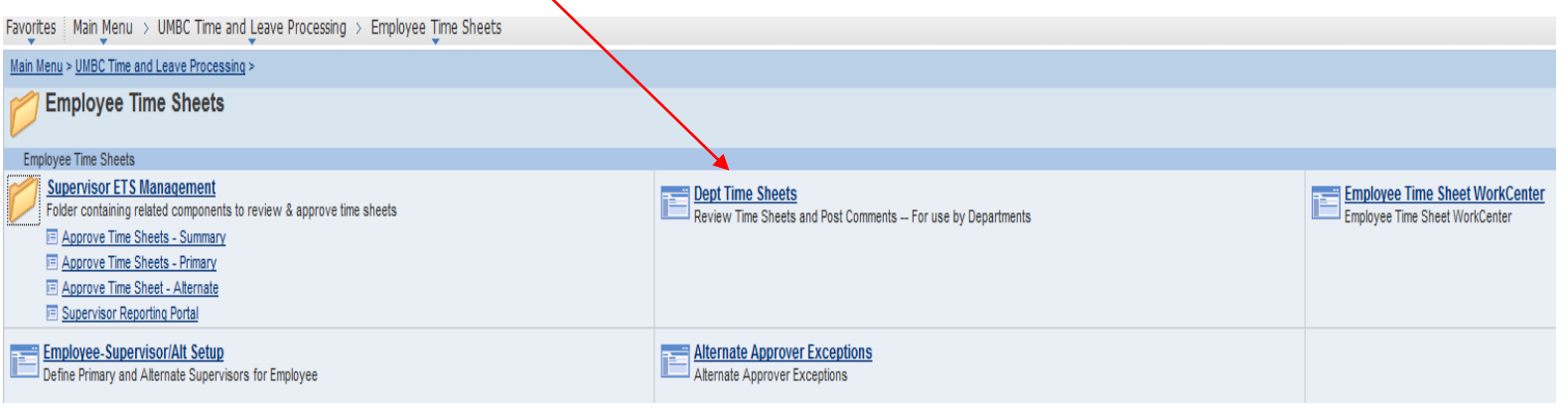

#### 2. The Payroll Preparer/Approver will be forwarded to the Search screen.

#### **Dept Time Sheets**

Enter any information you have and click Search. Leave fields blank for a list of all values.

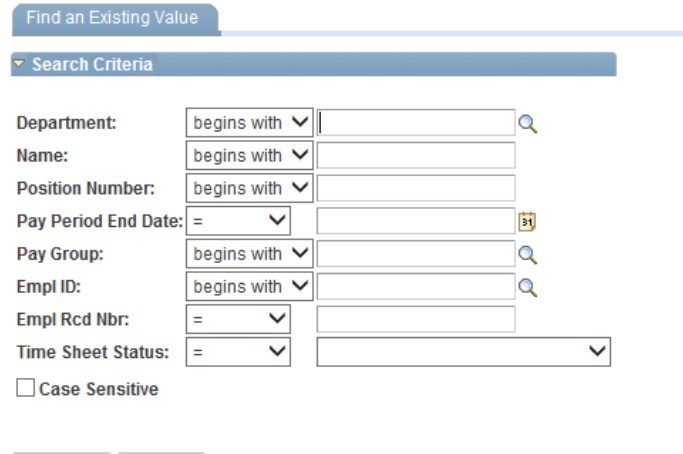

Search | Clear Basic Search | Save Search Criteria

3. Leaving all of the fields blank and clicking on the Search button will produce results for all employees in every department that the Payroll Preparer/Approver has primary and alternate access to. To eliminate a mass result return, the Payroll Preparer/Approver may filter the criteria fields by entering values specific

- for the data that he/she is attempting to retrieve. Below are sample filters:
- A. Enter the Department ID and Pay Period End Date to view the time sheet of each employee within a specific department for a specific pay period;
- B. Enter an Empl ID to view a time sheet for a specific employee;
- C. Click on the 'Time Sheet Status' drop down box and select a status to view all time sheets for that specific status.

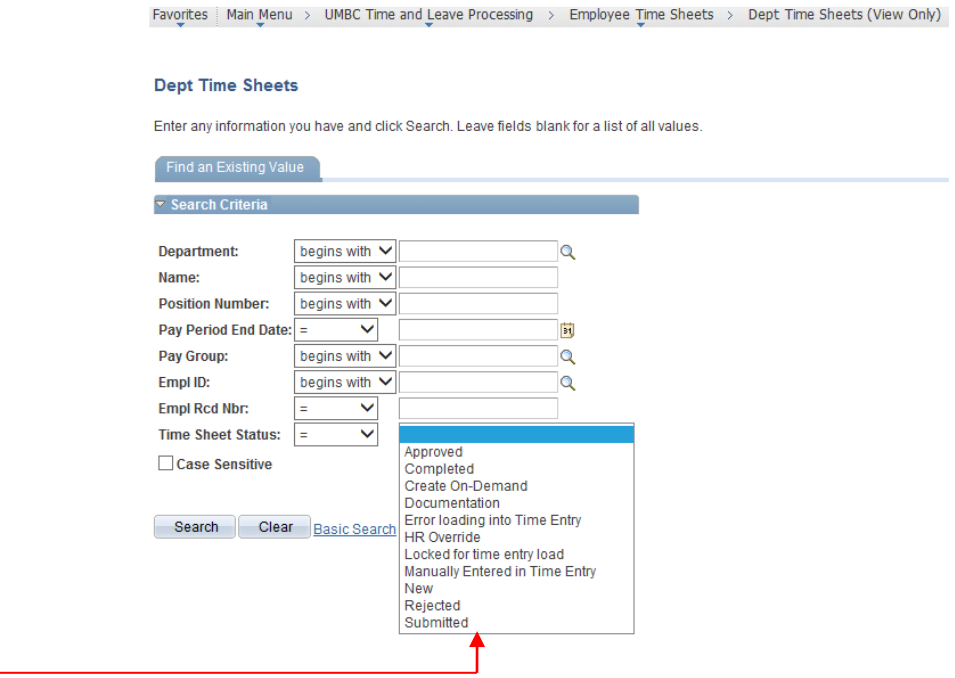

#### TIME SHEET STATUSES:

- i. Approved Time sheet has been approved by the employee's supervisor or designee;
- ii. Completed Time sheet has been processed through Payroll;
- iii. Create On-Demand Employee is identified as an individual who does not work a consistent schedule and an on-demand time sheet was generated;
- iv. Documentation An electronic time sheet was completed but no time was loaded to time entry (ie. stipends, etc.);
- v. Error loading into time entry No time sheet data was loaded into time entry due to a discrepancy;
- vi. HR Override Time sheet was reviewed and manually processed by HR/Payroll;
- vii. Locked for time entry load Processes to load time sheet data to time entry are in progress;
- viii. Manually entered into time entry Time sheet data was not automatically loaded into time entry and required the Payroll Preparer to manually enter data;
- ix. New Time sheet is available for employee to complete;
- x. Rejected Supervisor reviewed time sheet but does not agree with information reported;
- xi. Submitted Employee has completed time sheet and data is ready for supervisory approval.

- 4. Once the filtered values have been entered into the appropriate fields, click on the Search button. The search page will produce a listing of employees with corresponding information based on the criteria entered.

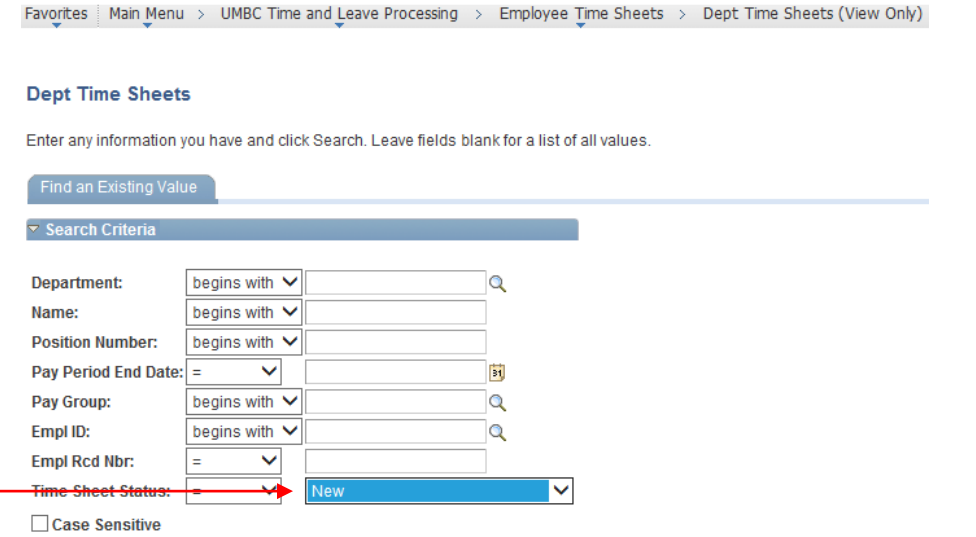

Search Clear Basic Search Save Search Criteria

#### **Search Results**

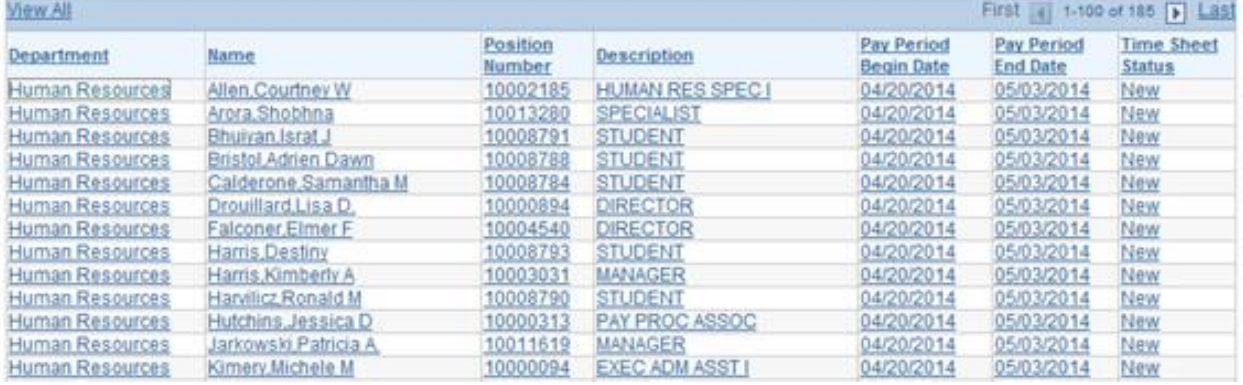

5. Click on the employee link to view the time sheet details and follow up as necessary.

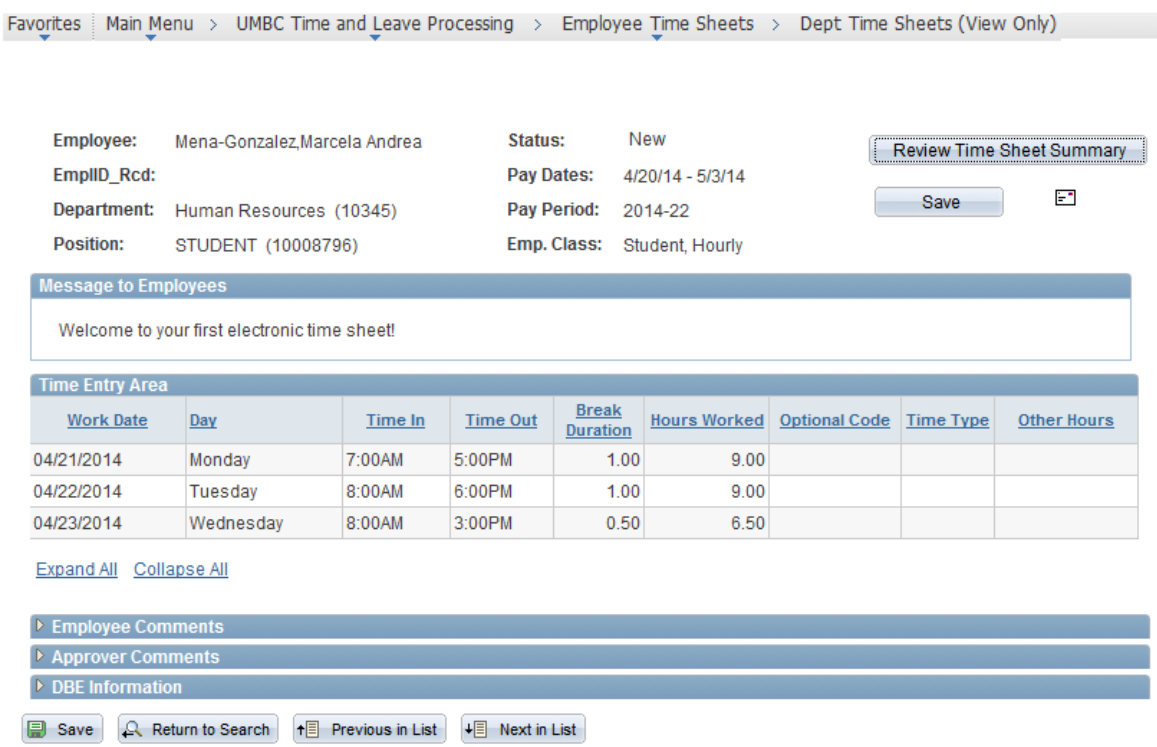

The second option in retrieving a time sheet is to view the time sheets through the Supervisor Reporting Portal.

The Supervisor Reporting Portal serves as an archive for time sheets that have been processed and are in a Completed, HR Override or Manual status. To view time sheets in one of the other statuses, the Preparer/Approver must use the Dept Time Sheet option. To use the Supervisor Reporting Portal, follow the steps below:

- 1. At the main menu, click on 'Supervisor Reporting Portal'.

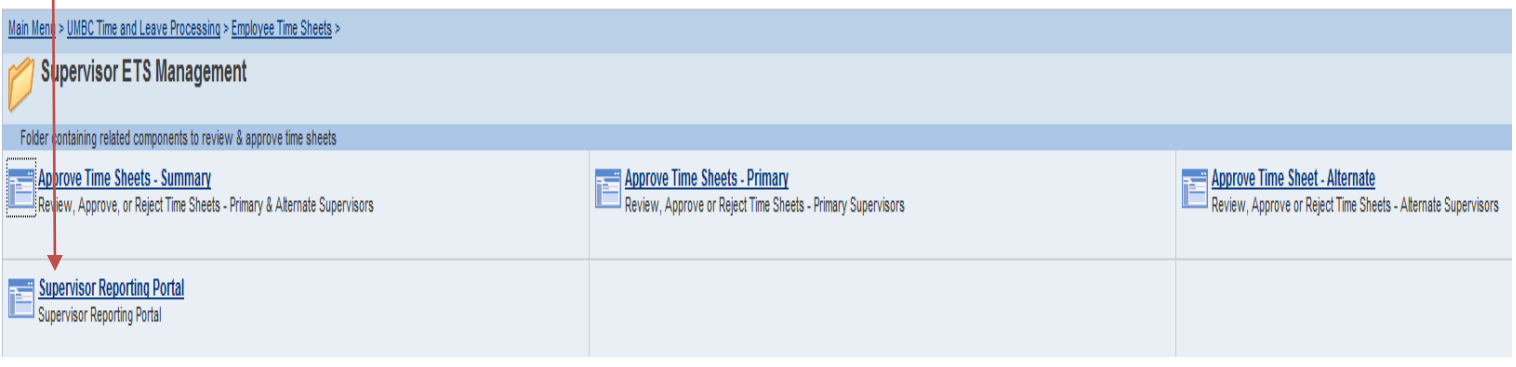

2. The user will be forwarded to the reporting portal page where parameters may be entered to filter results. Results may be filtered by any of the following fields:

- a. Empl ID
- b. Begin and/or End Date
- c. Pay Group (SAL-Salaried, CNT-Contract or HRL-Hourly)
- d. Position Number
- e. Department ID
- f. Approver ID (Oper ID which is the username assigned to the supervisor for system logins)

Once the parameter(s) have been entered, the results will display below. The page will look almost identical to the 'Approver Time Sheet Summary' page (**excluding** the 'Approve' and 'Reject' checkboxes).

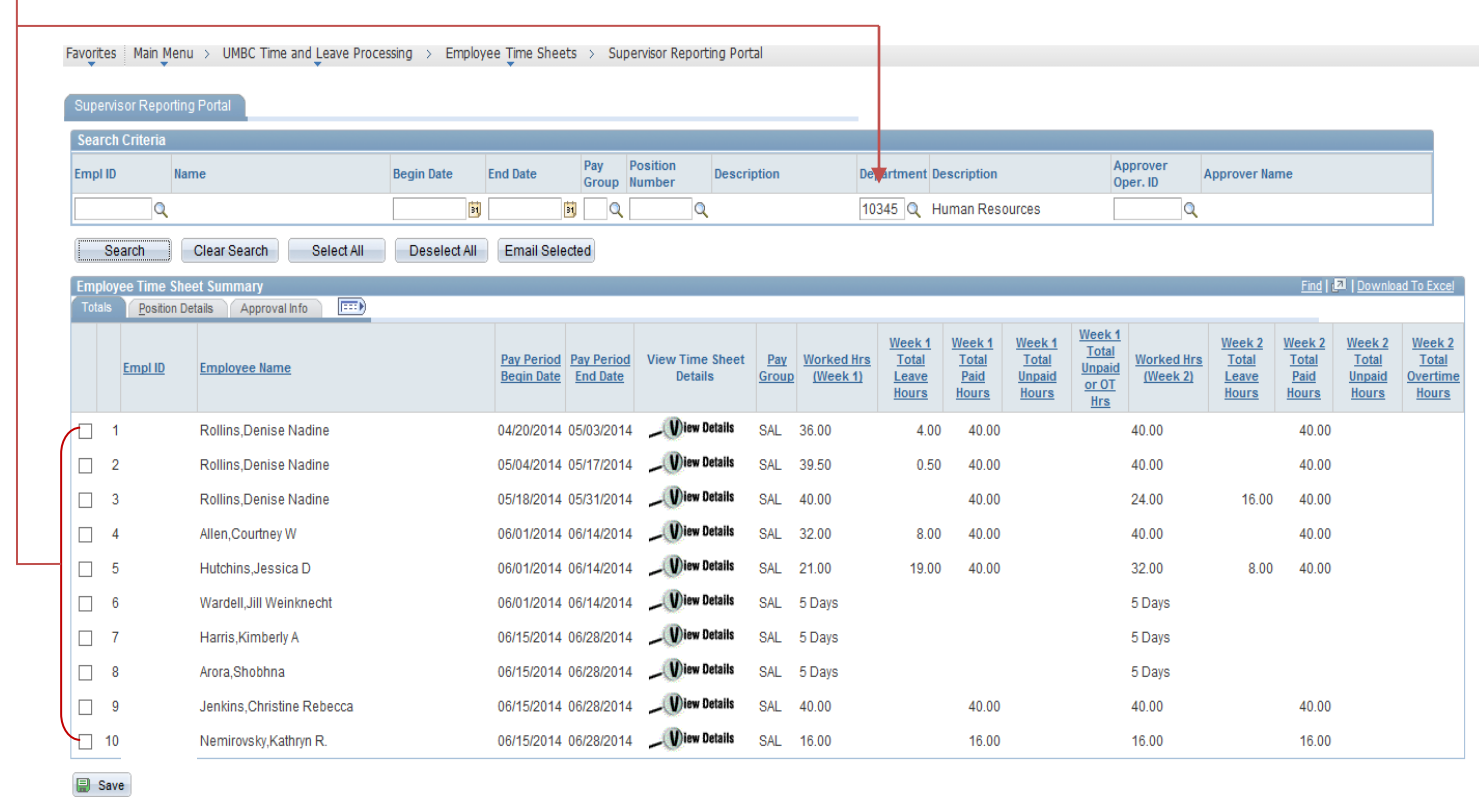

3. The user may click on the column headers (Empl ID, Employee Name, Pay Period Begin Date, etc.) to sort the results list. Examples: Clicking on the Empl ID header will sort the results in Empl ID order; clicking on the Employee Name header will sort the list by last name; etc.

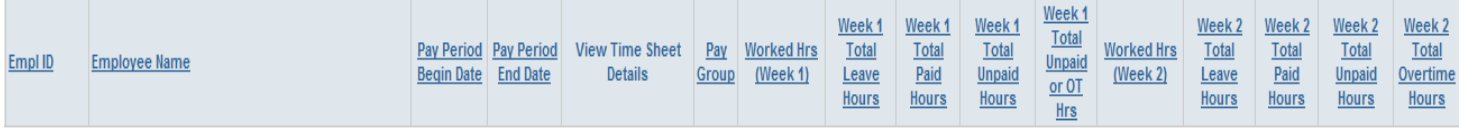

4. To view the time sheet for an employee, click on the **Ullew Details** icon in the 'View Time Sheet Details' column.

5. The Approver tab specifies the approval information for the time sheet in review.

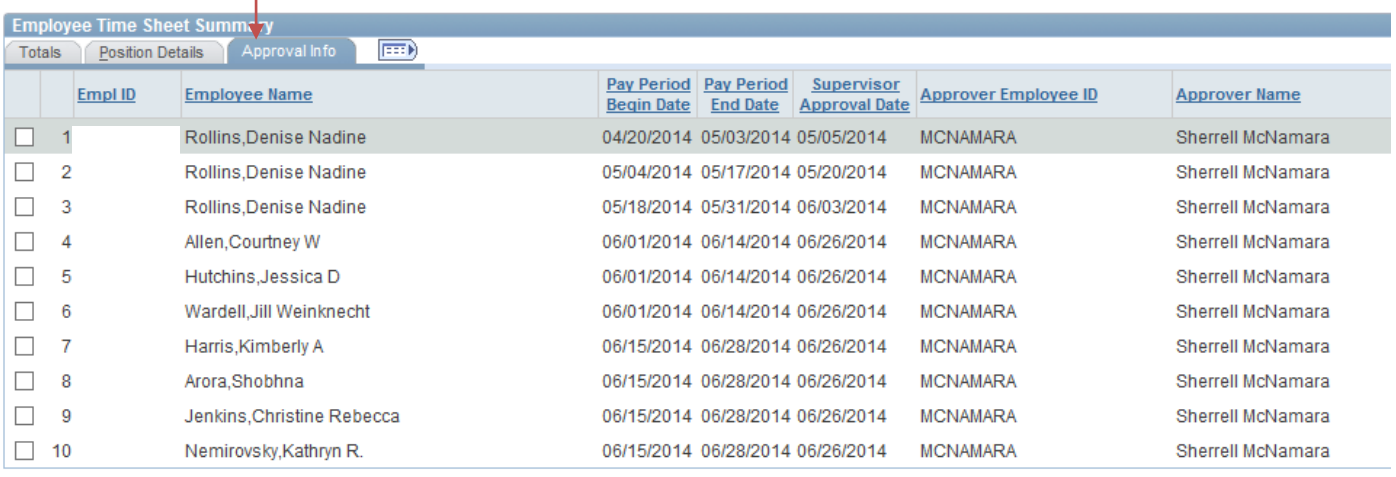

**B** Save

## TIME SHEET LOAD TO TIME ENTRY

Once the time sheet approval (supervisory approval) deadline has passed, the HR/Payroll staff will begin to run processes to load time sheet data into time entry and make time entry available to Payroll Preparers and Payroll Approvers. When time entry becomes available, the following fields will be displayed:

- 1. **Time Sheet Status** This field specifies whether data recorded from the electronic time sheet has been loaded into time entry. One of the following statuses may be indicated:
	- a. Pgm Loaded Time sheet data was loaded;
	- b. Not Loaded A time sheet was generated but data was not loaded into time entry;
	- c. Doc Only A time sheet was generated but data was not loaded into time entry because no applicable time entry data was present.

Example: A Nonexempt Contingent I employee who is recorded in the system as \$0 compensation would complete a time in/time out time sheet; however, no work hours would not transfer into time entry. The Payroll Preparer would enter an adjustment (ADJ) for payment or a negative adjustment (NAJ) for reduced payment.

d. Editable – Employee is not a part of the electronic time sheet program but time entry record is editable for processing. The Payroll Preparer may enter an ADJ or NAJ for appropriate payment processing.

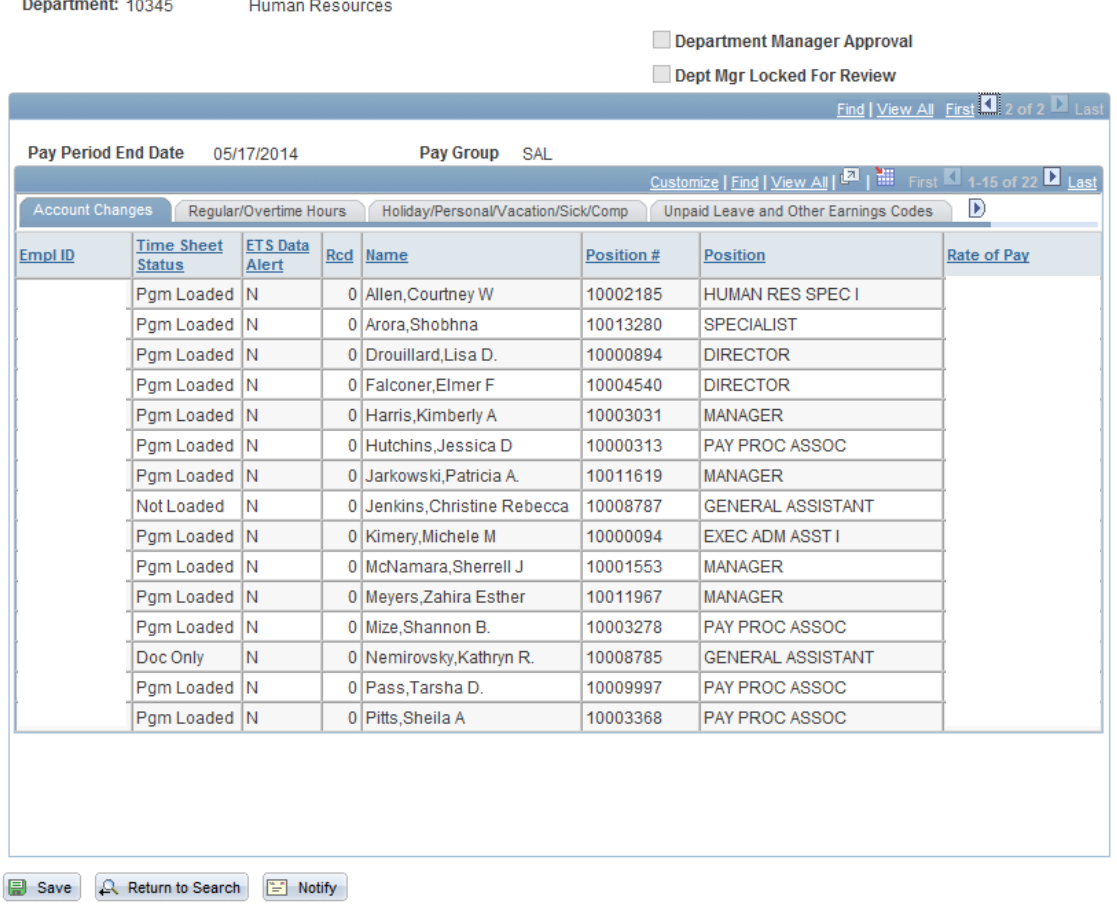

2. **ETS Data Alert** – This Y/N field alerts the Payroll Preparer and Approver that a review of the output report and electronic time sheet is required. If the field indicates Y, the Payroll Preparer and/or Approver must review the output report (refer to the next section) that provides detailed information of any potential discrepancies regarding the time sheet and/or time entry data.

The role of the Payroll Approver is the same as with the paper process. The Payroll Approver has view-only access to the electronic time sheet reporting portal to assist in the payroll review and approval process.

## OUTPUT REPORTS

Once the HR/Payroll staff complete the processes to transfer time sheet data into time entry and open time entry, output reports are then made available to all Payroll Preparers for review. An auto-generated email is sent to the Payroll Preparer as notification of the report availability. Below is a sample email that is sent to the Preparers:

> From: < UMBC-TSC@umbc.edu> Date: Mon. Aug 4, 2014 at 2:38 PM Subject: Burst Reports Ready To: YB18040@umbc.edu

To: Sarabeth Shannon Re: UMBC Burst Reports Available

The following report(s) are ready and placed in your Reports Manager:

- 54 Complete Report - 4029 Lines
- 54 Error Report - 34 Lines
- 54 Incomplete Report
	- 39 Lines - 1 Lines
- 54 Manual Report - 1 Lines
- 54 Submitted Report

The email notification lists the reports that contain data that needs to be reviewed by the Payroll Preparer as well as the number of lines contained in each report. The reports serve as resources to aid departments in the review, validation and problem resolution process. Reports and contents contained in each report may vary based on the progress of the time sheet to time entry load process. The reports are stored in the Payroll Preparer's Report Manager queue in PeopleSoft. Please be aware that all reports associated with the load of electronic time sheet data into time entry will be listed in the Report Manager. Thus, if a report is not specified in your email notification, then the report in the Report Manager will be empty.

The navigation to Report Manager is Main Menu > Reporting Tools > Report Manager.

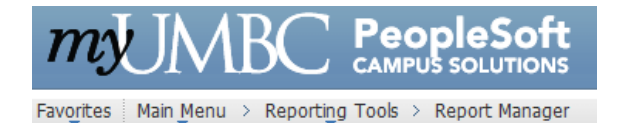

Once in Report Manager, the Payroll Preparer will see listing of the output files in PDF format.

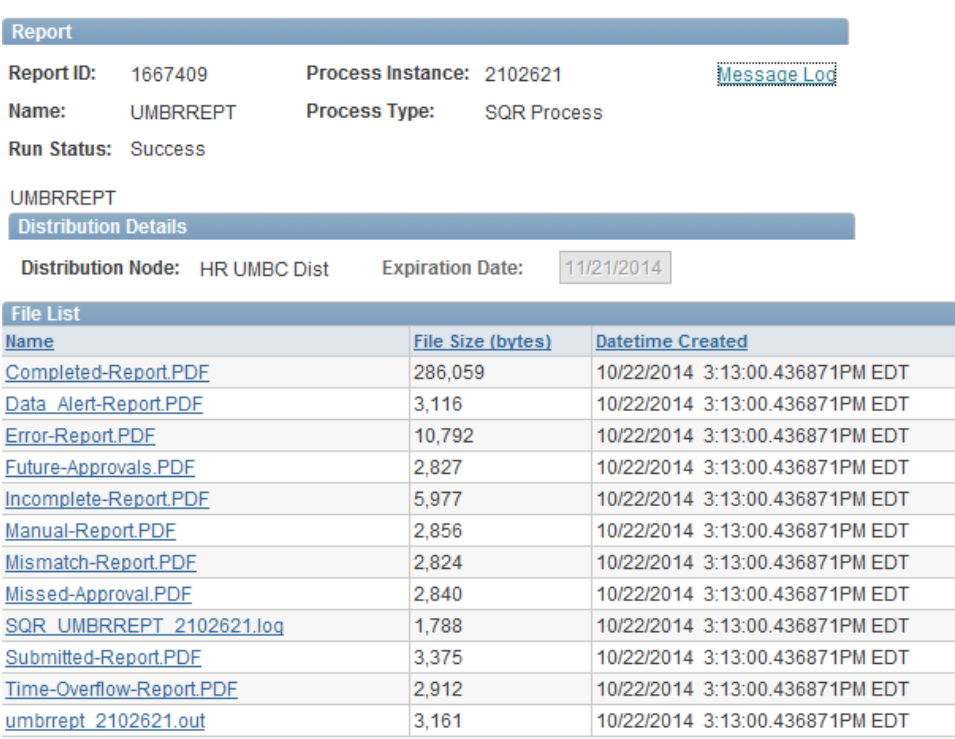

#### Below is a list of all of the possible reports:

- 1. Completed Report Detail output of all processed time sheets (successfully loaded into time entry).
- 2. Data Alert Report Output of time sheets that need review and possibly an action that would cause an incorrect processing in time entry.
- 3. Error Report Data that need review and action.
- 4. Future Approvals Time sheets that were approved for a future pay period. \*This report is no longer valid and will be removed from the listing.\*
- 5. Incomplete Report Time sheets that are in a Rejected or New status.
- 6. Manual Report Time sheets marked for manual entry in time entry due to mismatch position data. Action to be taken by the Payroll Preparer in time entry.
- 7. Mismatch Report Data output of time sheets that did not process due to key values on the time sheet not matching values in time entry (position number, empl rcd, and/or department). \*This report is no longer valid and will be removed from the listing.\*
- 8. Missed Approvals Time sheets that were not approval in time for the program load of time sheet data to time entry.
- 9. SQR\_UMBRREPT\_.log Payroll Preparer may ignore this output as it is not useful for the Preparer.
- 10. Submitted Report Time sheets submitted by the employee but not approved by the supervisor.
- 11. Time Overflow Report Time sheets that have 'other' earning/leave codes that exceed the number of available reporting fields in time entry. These are codes from the dropdown menu that are outside of the annual (vacation), sick, personal and holiday leaves (ie. Jury Duty, Bereavement, Sick Leave-Advanced, Disciplinary Suspension, etc.).
- 12. umbrrept.out Payroll Preparer may ignore this output as it is not useful for the Preparer.

#### **REPORT NAME: COMPLETED-REPORT.PDF (DUTY DAY EMPLOYEE RECORD)**

Completed-Report Report Date: 08-Dec-2014 07:34 AM University of Maryland Baltimore County Completed Time Sheets

Page No. 29 Burst Date: 12/08/2014 Burst Time: 07:38:18

#### Time Entry Identification:

Deptid: 10345 - Human Resources, Employee: 0 McNamara, Sherrell J, Position: 10001553 (MANAGER), Primary Approver: Rochelle Sanders (DIRECTOR)

#### Time Sheet:

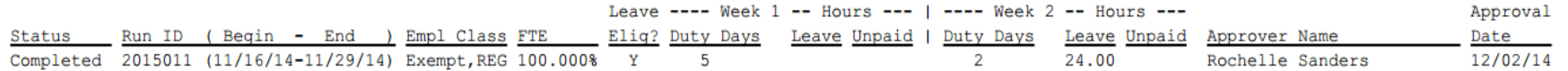

Employee Comments: 11/24/14: Did not take annual day as approved and scheduled...worked to complete the interviewing and hiring process for the HR Specialist position. Approver Comments: (None)

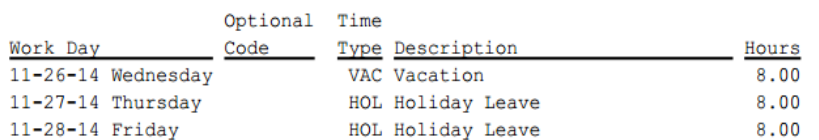

#### **Updated Time Entry:**

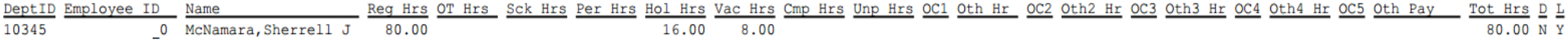

#### **REPORT NAME: COMPLETED-REPORT.PDF (TIME IN/TIME OUT EMPLOYEE RECORD)**

Completed-Report Report Date: 08-Dec-2014 07:34 AM University of Maryland Baltimore County Completed Time Sheets

Page No. 42 Burst Date: 12/08/2014 Burst Time: 07:38:18

#### Time Entry Identification:

Deptid: 10345 - Human Resources, Employee:

0 Rollins, Denise Nadine, Position: 10001435 (HUMAN RES SPEC I), Primary Approver: Sherrell McNamara (MANAGER)

#### Time Sheet:

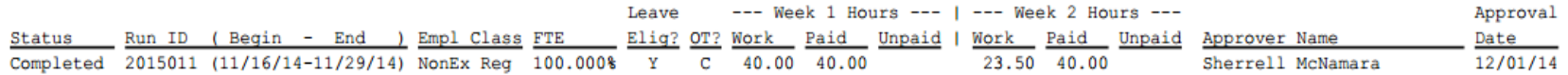

Employee Comments: (None)

Approver Comments: Employee is submitting a time sheet before the pay period has ended. Today is 11/17/14 and the employee is submitting a time sheet for pay period 11/ (+)

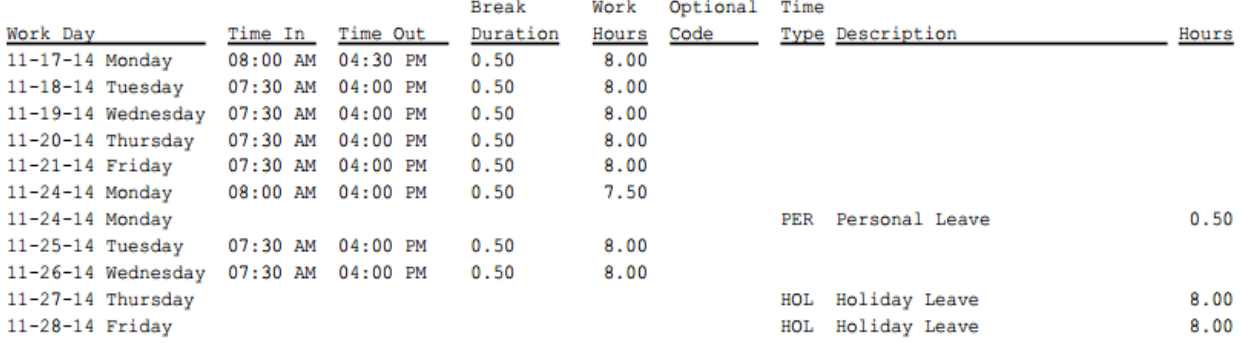

#### Updated Time Entry:

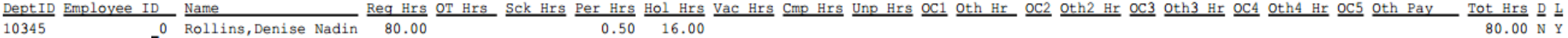

#### **REPORT NAME: DATA ALERT-REPORT.PDF**

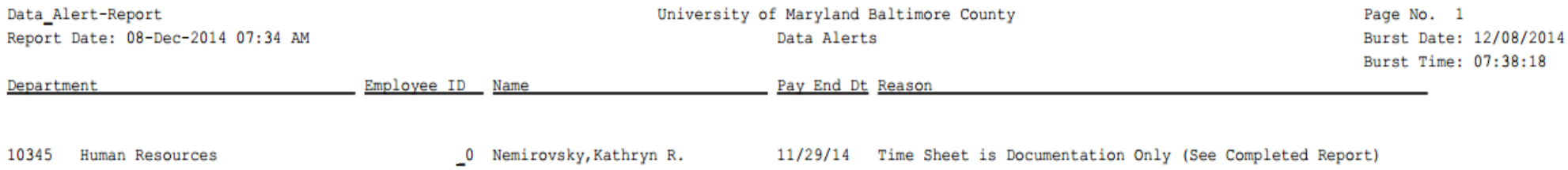

Note: Time sheets that appear on this report may require manual updates in time entry in order to correctly pay or process leave accurately for the employee.

#### **REPORT NAME: ERROR-REPORT.PDF**

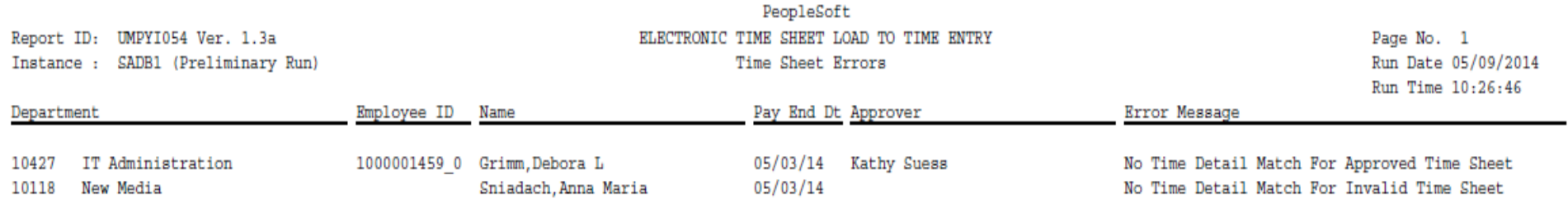

#### **REPORT NAME: INCOMPLETE-REPORT.PDF**

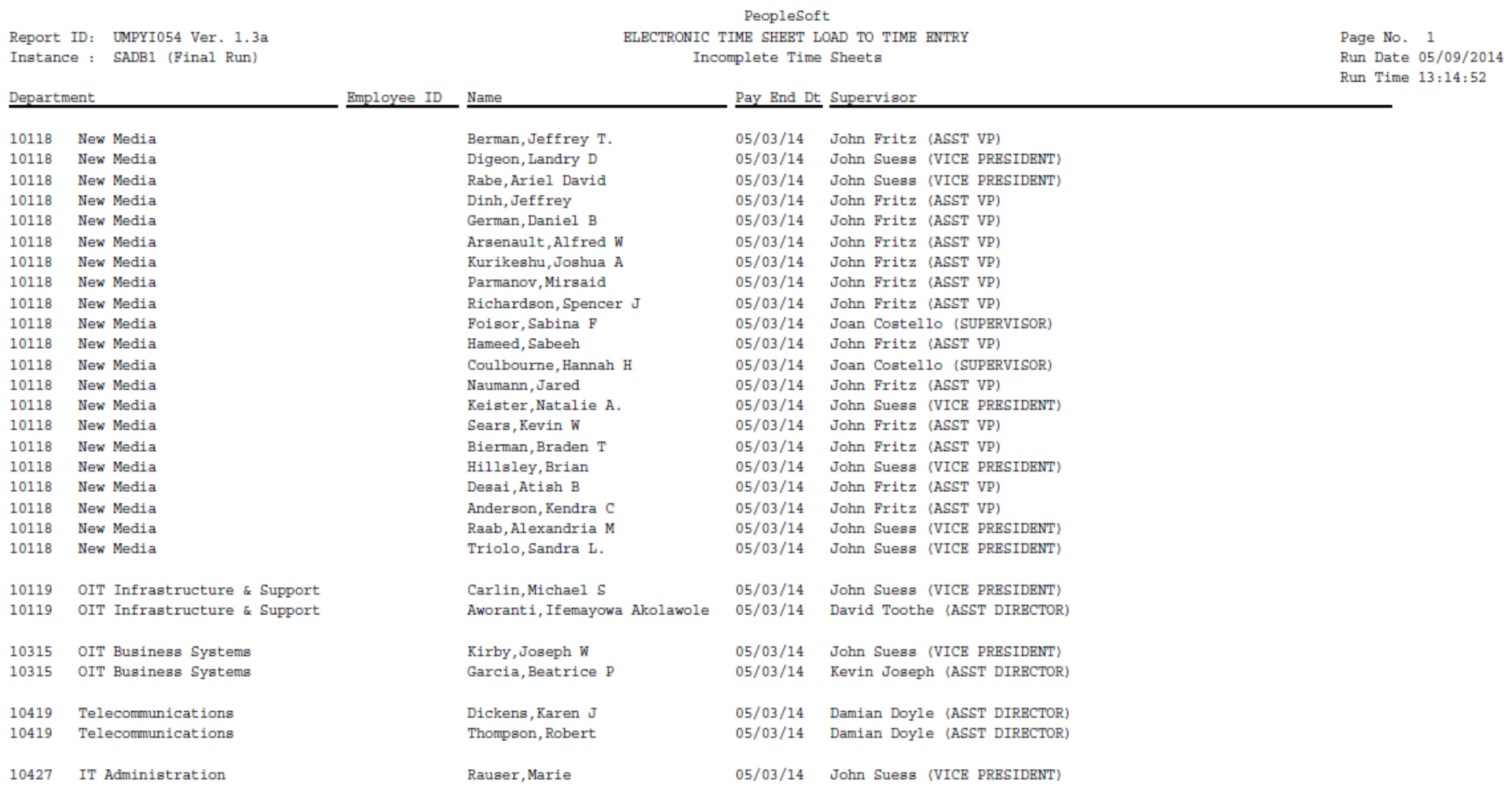

#### **REPORT NAME: MANUAL-REPORT.PDF**

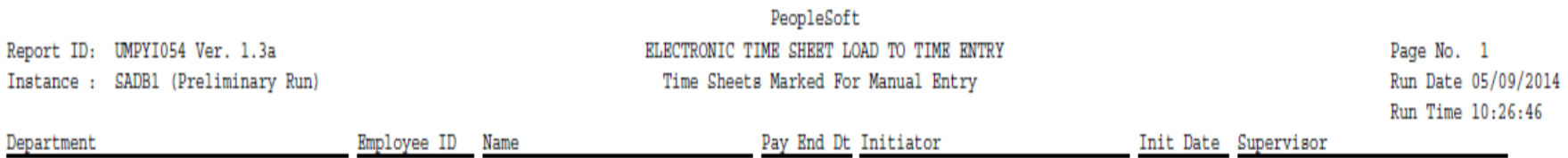

\*\*\* NOTHING TO REPORT \*\*\*

#### **REPORT NAME: MISSED-APPROVAL.PDF**

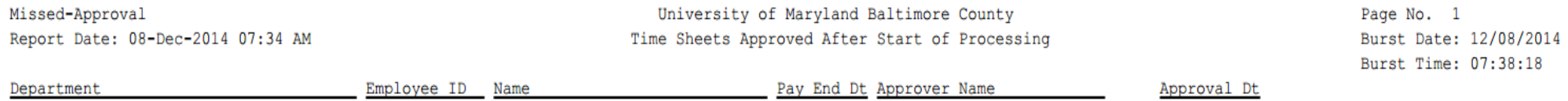

\*\*\* NOTHING TO REPORT \*\*\*

#### **REPORT NAME: SUBMITTED-REPORT.PDF**

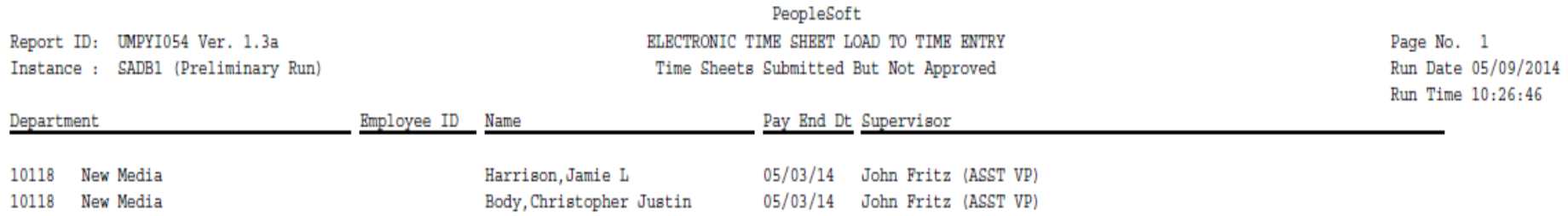

#### **REPORT NAME: TIME-OVERFLOW-REPORT.PDF**

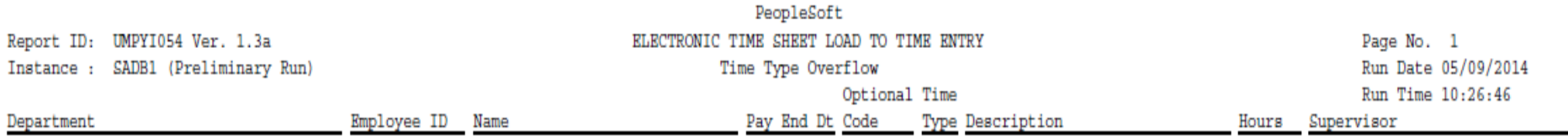

\*\*\* NOTHING TO REPORT \*\*\*

### TIME SHEET CORRECTIONS

#### (For Processed Time Sheets and/or Time Already Loaded to Time Entry)

There may be an occasion when an employee's time sheet has been loaded into time entry; however, the employee may have omitted information (ie. leave usage) that will result in mismatch data between the time sheet and time entry. A likely scenario is a Payroll Preparer may be informed pay periods later that information, such as leave usage, had not been recorded on an earlier time sheet. Once a time sheet has been processed to a status of Completion in the system, the time detail of the time sheet may not be altered. Instead, Payroll Preparers should follow the procedures below:

## 1. Click on Dept Time Sheets [formerly Dept Time Sheets (View Only)] -

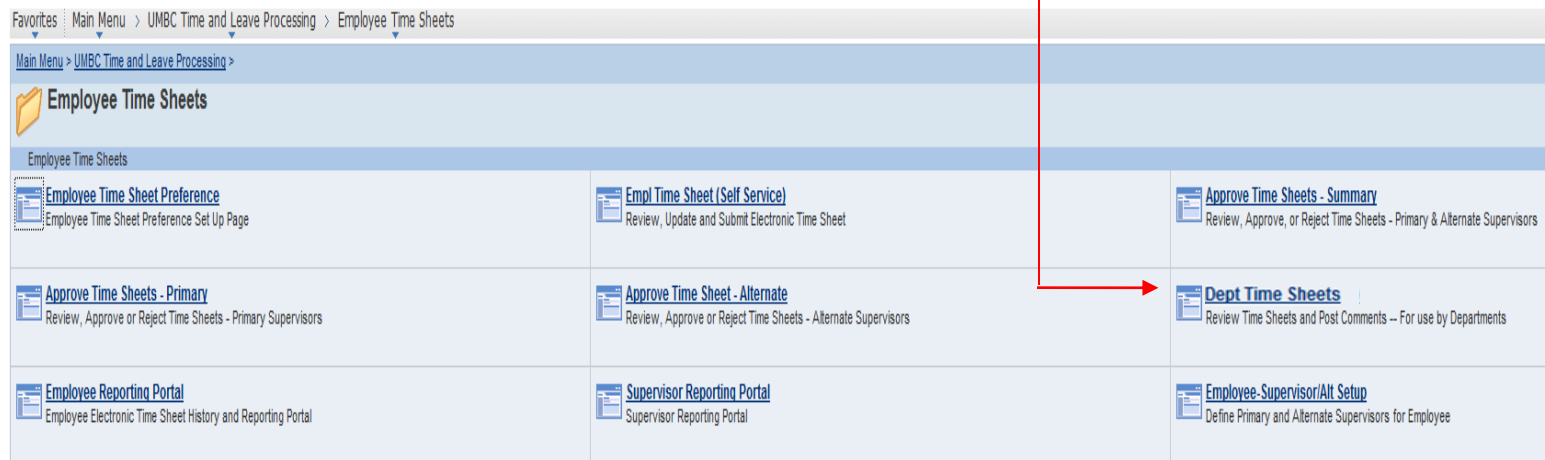

#### 2. The Payroll Preparer/Approver will be forwarded to the Search screen.

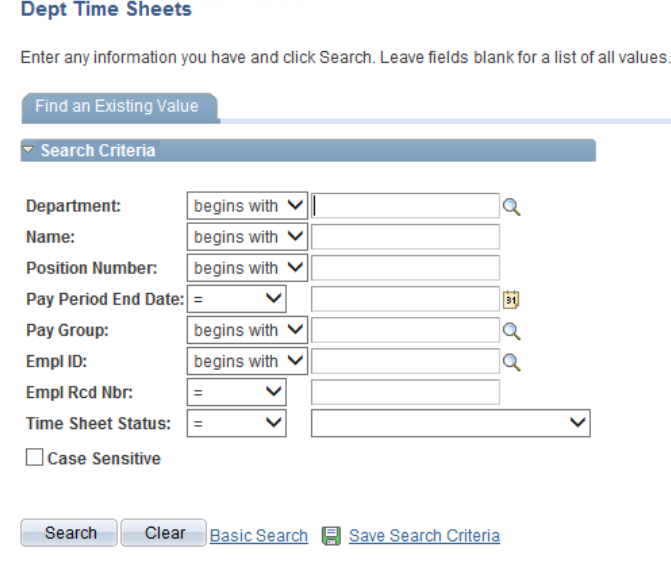

- 3. Enter the employee's Empl ID or name.
- 4. A listing of the employee's current and prior time sheets will be listed. Click on the link for the required time sheet. The time sheet detail will appear.
- 5. Click on the Approver Comments section to open the dialogue box. The Preparer will need to enter the following information:
	- a. Date of entry for comments
	- b. Data to be entered into Time Entry
	- c. Time Entry cycle
	- d. Name of Preparer entering comments and adjustment(s)
	- e. Brief explanation for adjustment or entry

Example: 9/30/14: Entered 16 hours of annual leave into PR07 time entry by Jennifer Anniston. Employee did not record leave usage on time sheet.

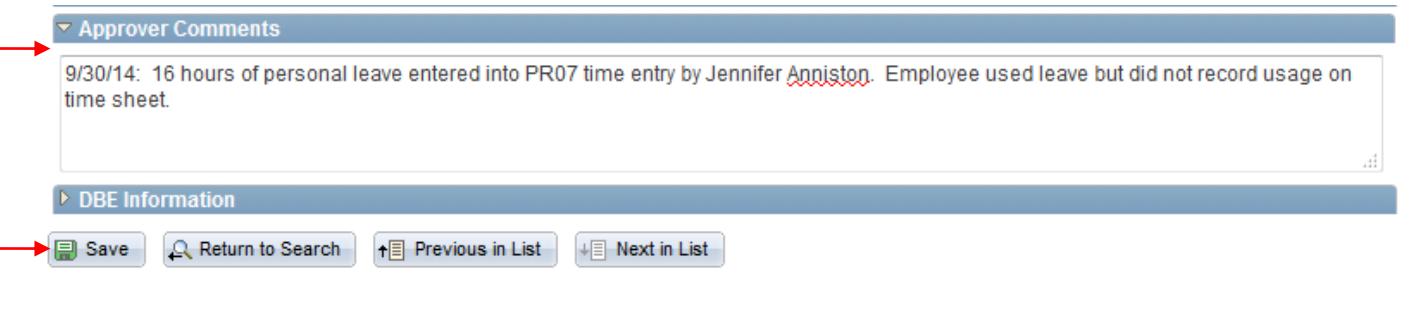

6. Click the Save button to store the comments on the time sheet and in the archive records. The Preparer may proceed with entering the adjusted data into time entry.